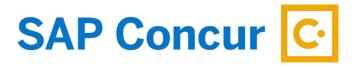

# **CREATING AN EXPENSE REPORT**

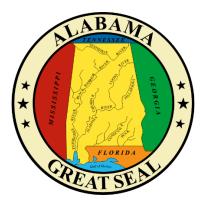

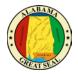

# TABLE OF CONTENTS

| INK REQUEST TO EXPENSE                   |
|------------------------------------------|
| REPORT HEADER                            |
| IN STATE REPORT HEADER                   |
| OUT OF STATE/INTERNATIONAL REPORT HEADER |
| TRAVEL ALLOWANCE ITINERARY               |
| IRAVEL CARD CHARGES                      |
| EXPENSES PAID WITH PERSONAL FUNDS        |
| TEMIZING HOTEL STATEMENT18               |
| RECEIPTS                                 |
| PERSONAL EXPENSES                        |
| ALLOCATIONS                              |
| MILEAGE CALCULATOR                       |
| SUBMIT REPORT                            |
| REPORT SUMMARY                           |
| REPORT TIMELINE (APPROVAL WORKFLOW)      |

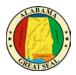

### LINK REQUEST TO EXPENSE

An approved Request is necessary to create a travel related Expense Report in Concur. It is important to keep all travel Requests active until you are sure no other travel expenses related to the event are expected. Once the Request is inactivated, the only way to submit future travel expenses is to create a new Request. Our office recommends keeping all Requests active for up to a month after the travel event for this reason.

Select the **Request tab** on the menu bar.

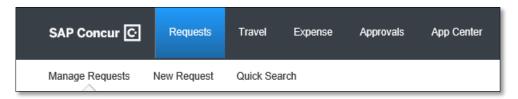

Select **Manage Requests**. This will show all active requests. Click to open the "Approved" Request.

| Manage Requests | Process Requests |                    |            |  |
|-----------------|------------------|--------------------|------------|--|
| Manage Requests |                  |                    |            |  |
| REQUEST LIBR    | ARY View Active  | Requests 🗸         |            |  |
|                 |                  | APPROVED           | 08/01/2022 |  |
|                 |                  | Charlotte, NC - 8/ | /1-8/5/22  |  |
| +<br>Create New | Request          | \$4,832.00         |            |  |
|                 |                  | Approved           |            |  |

If you do not see a Request you are looking for, the Active Requests filter can be selected for other options.

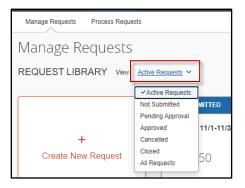

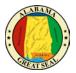

Within the appropriate approved Request, select **Create Expense Report** in the top right corner of the screen to begin creating the expense report.

Charlotte, NC - 8/1-8/5/22 \$4,832.00 More Actions 🗸 Create Expense Report Approved | Request ID: 397H OR

Select the **Expense** tab on the menu bar.

| SAP Concur 🖸    | Requests        | Expense    | Approvals  | Reporting <del>-</del> | App Center |
|-----------------|-----------------|------------|------------|------------------------|------------|
| Manage Expenses | View Transactio | ons Proces | ss Reports |                        |            |

Select Manage Expenses and Create New Report.

| Manage Expenses | View Transactions  |
|-----------------|--------------------|
| Manage Ex       | xpenses            |
| REPORT LIBRA    | ARY View: Active F |
| H<br>Create Ne  | -<br>w Report      |

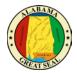

#### Select Create From an Approved Request.

| NOTE: | If this step is | skipped, y | you will be | unable to : | submit y | your ex | pense re | port. |
|-------|-----------------|------------|-------------|-------------|----------|---------|----------|-------|
|-------|-----------------|------------|-------------|-------------|----------|---------|----------|-------|

| Create New Report               |   |
|---------------------------------|---|
| Create From an Approved Request |   |
| Policy                          |   |
| *AL-Expense Rpt w/o Request     |   |
| Department *                    | 0 |
| ▼ ~ (010) FINANCE               |   |

Click the **Create From an Approved Request** button that appears.

| Crea | ate From an Ap      | proved Request? ×                                                                                                    |
|------|---------------------|----------------------------------------------------------------------------------------------------|
| ?    | discard any informa | se report from an approved request will<br>ation you have already entered in the current<br>ire you want to continue? |
|      | Go back             | Create From an Approved Request                                                                                       |

Select the radio button next to the appropriate Request and select **Create Report**.

| Availa | able Requests                 |               |              |             |              |                  |                               | X          |
|--------|-------------------------------|---------------|--------------|-------------|--------------|------------------|-------------------------------|------------|
|        | Request Name ↑↓               | Request ID ↑↓ | Start Date ₹ | End Date ↑↓ | Cancelled ↑↓ | Request Total ↑↓ | Approved $\uparrow\downarrow$ | Remaining  |
| ۲      | Charlotte, NC -<br>8/1-8/5/22 | 397H          | 08/01/2022   | 08/05/2022  | No           | \$4,832.00       | \$4,832.00                    | \$4,832.00 |
| _      |                               |               |              |             |              |                  |                               |            |
|        |                               |               |              |             |              |                  |                               |            |
|        |                               |               |              |             |              |                  |                               |            |
|        |                               |               |              |             |              |                  |                               |            |
|        |                               |               |              |             |              |                  |                               |            |
|        |                               |               |              |             |              | Ca               | ncel Crea                     | te Report  |

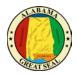

### **REPORT HEADER**

If you have created the expense report by mistake or just need to delete, there is a trash can icon next to the report name.

If you notice the Report Name does not follow the required format, you can click the actual name and will be taken directly to the Report Header screen to make necessary adjustments. Remember, the name should be formatted with the Destination and travel dates (including the year). Any reports not using this format will be rejected for correction.

| <u>Charlotte, NC - 8/1-8/5/22 \$0.00</u>                                              | Submit Report |
|---------------------------------------------------------------------------------------|---------------|
| Report Details V Print/Share V Manage Receipts V Travel Allowance V REQUE ST Approved |               |
| \$4,832.00                                                                            |               |

You can also access the Report Header by selecting the **Report Details** dropdown then **Report Header**. This is necessary to double check the information that transferred from the Request.

| Charlotte        | e, NC - 8/1-8/5/22 \$0.00 i                  |       |
|------------------|----------------------------------------------|-------|
| Report Details V | Print/Share 🗸 Manage Receipts 🗸 Travel Allow | wance |
| Report           |                                              |       |
| Report Header    |                                              |       |
| Report Totals    |                                              |       |
| Report Timeline  |                                              |       |
| Audit Trail      |                                              |       |

NOTE: Required fields are marked with a red asterisk.

It is very important to go to the Report Header first, because there are required fields that must be completed in order to claim M&IE/CONUS.

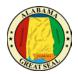

#### IN STATE REPORT HEADER

The Report Header for the In State Policy has two additional fields that must be completed.

|                                                                                                    |                                           | * Required field          |
|----------------------------------------------------------------------------------------------------|-------------------------------------------|---------------------------|
| Policy                                                                                                    |                                           | Home Base (City, State) * |
| *AL-In State Policy                                                                                            | Declared Emergency Travel                 |                           |
| Work Base (City, State) *                                                                                      | Report Name (Destination, Travel Dates) * | Report Date               |
|                                                                                                    |                                           | 11/02/2022                |
| Department *                                                                                                   | Accounting Group *                        | Accounting Template * 3   |
| <b>T</b> ~ (010) FINANCE                                                                                       | ▼ ✓ (1242.917) Comptroller.Fiscal         | ▼ ~ (UNCP01) COMPTROLLER  |
| Comment                                                                                                    |                                           |                           |
| Claim Travel Allowance                                                                                         |                                           |                           |
| Do you wish to claim Travel Allowance?                                                                         |                                           |                           |
| <ul> <li>Yes, I want to claim Travel Allowance</li> <li>No, I do not want to claim Travel Allowance</li> </ul> |                                           |                           |

• **Policy** – The Policy will default to the Policy on the Request. This drives the allowable expenses, so if the wrong policy is visible you will need to cancel and redo the Request using the correct policy (In State Policy vs Out of State Policy).

NOTE: The state or traveler must be a dues-paying member of the national, state, or regional organization holding the event to qualify for In State Actual. The <u>Certification of In State Travel</u> <u>Expenses Form</u> must be attached to the Expense Report for processing. This form can be found on the Comptroller's website under Online Forms.

- **Declared Emergency Travel** This button should only be selected if there is a Declared State of Emergency or if the agency has a Declared Emergency that is being used as the authority to travel. *Note: Please see the* **Declared Emergency Travel** *job aid for assistance with this process.*
- Home Base Enter the City and State of your home base.
- Work Base Enter the City and State of your work base.
- Report Name The Report Name should default from the Request. Be sure the required format of Destination (city, state) and Travel Dates (including the year) is used.
   NOTE: This is a required format. The Expense Report will not be processed until this format is used.
- **Report Date** This field will default to the current date.
- **Department** This information should default based on the user.
- Accounting Group This information should default based on the user.
- Accounting Template This information should default based on the user.

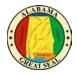

*NOTE:* This will determine how the expense is posted. The agency accounting offices can allocate expenses to different templates during their audit of the Expense Report. See the <u>Allocations</u> job aid for assistance.

- **Comment** Enter any necessary comments that your approver will need to approve the expense report.
- Claim Travel Allowance If you wish to claim the allowable CONUS rate for meal reimbursement, be sure to select "Yes, I want to claim Travel Allowance" in order to proceed to the Itinerary portion of the Expense Report. If you are only processing an expense report to pay for a card charge in advance of the travel event, you will select "No, I do not want to claim Travel Allowance". You will have the opportunity to claim the travel allowance when you return from the travel event.

| Claim Travel Allowance<br>Do you wish to claim Travel Allowance? | 1                                                                       |
|------------------------------------------------------------------|-------------------------------------------------------------------------|
| <ul> <li>Yes, I want to claim Travel Allowance</li> </ul>        |                                                                         |
| No, I do not want to claim Travel Allowance                      |                                                                         |
|                                                                  | Next: Create report and add itinerary details for your travel allowance |
|                                                                  | Cancel Next                                                             |

*NOTE: If personal time is included in this trip, an explanation of dates and times must be included as an attachment to the expense report for auditing purposes.* 

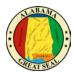

#### OUT OF STATE/INTERNATIONAL REPORT HEADER

The Report Header for the Out of State Policy has additional fields that must be completed.

| Report Header                                                    |     |                                        |    |                           | ×                |
|------------------------------------------------------------------|-----|----------------------------------------|----|---------------------------|------------------|
| Charlotte, NC - 3/12-3/15/22   \$0.00                            |     |                                        |    |                           |                  |
|                                                                  |     |                                        |    |                           |                  |
| Alerts: 1                                                        |     |                                        |    |                           | × .              |
|                                                                  |     |                                        |    |                           | * Required field |
| Policy                                                           | . [ | Trip Type *                            |    | -                         |                  |
| *AL-Out of State Policy                                          |     | Out of State ~                         |    | Declared Emergency Travel |                  |
|                                                                  |     | None Selected                          |    | Home Base (City, State) * |                  |
|                                                                  |     | International                          | Ш  |                           |                  |
| Work Base (City, State) *                                        | ٦I  | Out of State                           | ۱Ľ | Report Id                 |                  |
|                                                                  | וו  | Chanotte, NG - 3/12-3/10/22            | J  | 1E14B7CF720A45B2BA45      |                  |
| Report Date                                                      | 2   | Report Currency                        |    | Approval Status           |                  |
| 11/02/2022                                                       |     | US, Dollar                             |    | Not Submitted             |                  |
| Department *                                                     |     | Accounting Group*                      |    | Accounting Template *     | 0                |
| ▼ ~ (010) FINANCE                                                | 1   | T v (1242.917) Comptroller.Fiscal Mgmt | 1  | ▼ ~ (UNCP01) COMPTROLLER  |                  |
| Comment                                                          |     |                                        |    |                           |                  |
|                                                                  |     |                                        |    |                           |                  |
|                                                                  |     |                                        |    |                           |                  |
|                                                                  |     |                                        |    |                           | 6                |
|                                                                  |     |                                        |    |                           |                  |
| Claim Travel Allowance<br>Do you wish to claim Travel Allowance? |     |                                        |    |                           |                  |
|                                                                  |     |                                        |    |                           |                  |
| <ul> <li>Yes, I want to claim Travel Allowance</li> </ul>        |     |                                        |    |                           |                  |
| No, I do not want to claim Travel Allowance                      |     |                                        |    |                           |                  |
|                                                                  |     |                                        |    |                           |                  |
|                                                                  |     |                                        |    |                           |                  |
|                                                                  |     |                                        |    | Cano                      | Save             |

- **Policy** The Policy will default to the Policy on the Request. This drives the allowable expenses, so if the wrong policy is visible you will need to cancel and redo the Request using the correct policy (In State Policy vs Out of State Policy).
- **Trip Type** This field is only visible for Out of State travel. If the travel event is International, please select that option from the drop-down box. Otherwise, Out of State will default in this field. *Note: Please see the* **Creating an Expense Report for International Travel** for more assistance with international trips.
- **Declared Emergency Travel** This button should only be selected if there is a Declared State of Emergency or if the agency has a Declared Emergency that is being used as the authority to travel. *Note: Please see the* **Declared Emergency Travel** *job aid for assistance with this process.*
- Home Base Enter the City and State of your home base.
- Work Base Enter the City and State of your work base.
- Report Name The Report Name should default from the Request. Be sure the required format
  of Destination (city, state) and Travel Dates (including the year) is used.
  NOTE: This is a required format. The Expense Report will not be processed until this format is
  used.
- **Report Date** This field will default to the current date.
- **Department** This information should default based on the user.
- Accounting Group This information should default based on the user.
- Accounting Template This information should default based on the user. *NOTE: This will determine how the expense is posted. The agency accounting offices can allocate expenses to different templates during their audit of the Expense Report. See the* <u>Allocations</u> *job aid for assistance.*

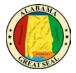

- **Comment** Enter any necessary comments that your approver will need to approve the expense report.
- Claim Travel Allowance If you wish to claim the allowable CONUS rate for meal reimbursement, be sure to select "Yes, I want to claim Travel Allowance" in order to proceed to the Itinerary portion of the Expense Report. If you are only processing an expense report to pay for a card charge in advance of the travel event, you will select "No, I do not want to claim Travel Allowance". You will have the opportunity to claim the travel allowance when you return from the travel event.

| Claim Travel Allowance<br>Do you wish to claim Travel Allowance?                      |                                                                    |         |
|---------------------------------------------------------------------------------------|--------------------------------------------------------------------|---------|
| Yes, I want to claim Travel Allowance     No, I do not want to claim Travel Allowance |                                                                    |         |
|                                                                                       | Next: Create report and add itinerary details for your travel allo | owances |
|                                                                                       | Cancel                                                             | ext     |

*NOTE:* If personal time is included in this trip, an explanation of dates and times must be included as an attachment to the expense report for auditing purposes.

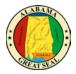

# TRAVEL ALLOWANCE ITINERARY

Creating your travel allowance itinerary:

| Travel Allowances For Report: Char                             | lotte, NC - 8/1-8/5/22   |                    |                                      |       |
|----------------------------------------------------------------|--------------------------|--------------------|--------------------------------------|-------|
| 1 Create New Ilinerary 🕢 Availab                               | le Aneraries 🗿 Expense   | es & Adjustments   |                                      |       |
| Itinerary Info<br>Ilinerary Name<br>Charlotte, NC - 8/1-8/5/22 | Selection<br>USGSA CONUS | Vew Itinerary Stop |                                      |       |
| Departure Cit Arrival Ci                                       | ty Arrival Rate          | Departure City     |                                      |       |
| No Itinerary Rows Found                                        |                          | Date               | Time                                 |       |
|                                                                |                          | Date               | Time                                 |       |
|                                                                |                          |                    |                                      | Save  |
|                                                                |                          |                    | Go to Single Day Itineraries Next >> | Cance |

- Itinerary Name This will default to the Report Name.
- Selection This field will default to USGSA CONUS for agencies that will reimburse the CONUS per diem. For the agencies that continue to reimburse based on actual expenses, you will select USGSA Actuals. Note: Please see Creating Travel Allowance for Receipts for assistance with this process.

| Travel Allowances For Report: Charle | otte, NC - 3  | /12-3/15/22     |            |
|--------------------------------------|---------------|-----------------|------------|
| 1 Create New Itinerary 2 Available   | e Itineraries | 3 Expenses & Ad | ljustments |
| ltinerary Info                       |               |                 |            |
| Itinerary Name                       | Selection     |                 |            |
| Charlotte, NC - 3/12-3/15/22         | USGSA         | CONUS           | ~          |
|                                      | USGSAA        | Actuals         |            |
| Add Stop Delete Rows                 | USGSA         | CONUS           |            |

- Departure City Enter the city you are departing from.
- **Date** Enter the date your business travel began. If the date is not available for selection, it may be tied to another expense report. See <u>Travel Allowance Itinerary</u> job aid for more assistance.

NOTE: If personal time was added to the beginning of the trip, only enter the date the business travel would have begun if personal time was not included. An explanation of the dates and times of personal time must be included as an attachment to the expense report for auditing purposes. See the **<u>Travel Allowance Itinerary</u>** job aid for more information regarding personal time.

- **Time** Enter the time your travel began.
- Arrival City Enter the city you traveled to. This should be the city where your <u>state business</u> took place. It should not be the location of the airport or lodging, if it differs.

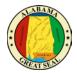

- **Date** Enter the date you arrived at your destination.
- **Time** Enter the time you arrived at your destination.
- Select **Save**. This should be the itinerary for your departure date.

Note: You will repeat this process for the return itinerary or any other stops.

- **Departure City** This will default from the Arrival City in the prior itinerary entry screen.
- **Date** Enter the date your business travel ended. If the date is not available for selection, it may be tied to another expense report.

NOTE: If personal time was added to the end of the trip, only enter the date the business travel would have ended if personal time was not included. An explanation of the dates and times of personal time must be included as an attachment to the expense report for auditing purposes. See the **<u>Travel Allowance Itinerary</u>** job aid for more information regarding personal time.

- **Time** Enter the time you departed.
- Arrival City This will default from the Departure City in the prior itinerary entry screen.
- **Date** Enter the date you arrived.
- **Time** Enter the time you arrived.
- Select Save. This should be the itinerary for your return date.

If there are no other stops, select **Next**. You should have at least two lines visible (departure date and return date).

| Travel A                 | llowances For Repo                                | ort: Charlotte, NC - 3/                    | 12-3/15/22            |                               | □ ×            |
|--------------------------|---------------------------------------------------|--------------------------------------------|-----------------------|-------------------------------|----------------|
| Itiner<br>Itinera<br>Cha | ary Info<br>ary Name<br>arlotte, NC - 3/12-3/15/2 |                                            | penses & Adjustments  |                               |                |
| Selec                    | Stop Delete Rows                                  |                                            |                       | New Itinerary Stop            |                |
|                          | Departure City •                                  | Arrival City                               | Arrival Rate Location | Departure City                | n Î            |
|                          | Montgomery, Ala<br>03/12/2022 08:0                | Charlotte, North Ca<br>03/12/2022 05:00 PM | MECKLENBURG COU       | Montgomery, Alabama Date Time |                |
|                          | Charlotte, North<br>03/15/2022 08:0               | Montgomery, Alaba<br>03/15/2022 03:00 PM   | MONTGOMERY COU        | Arrival City                  | )              |
|                          |                                                   |                                            |                       | Date Time                     |                |
|                          |                                                   |                                            |                       |                               | Save           |
|                          |                                                   |                                            |                       | Go to Single Day Itineraries  | Next >> Cancel |

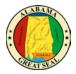

Review the itinerary information for accuracy and select **Next**. You can edit from this screen if a correction is necessary. To edit, select a line and the **Edit** button will become available.

| Travel Allowances For Repor             | t: Charlotte, NC - 3/12-3/15/22 |                           |                     | □ ×                   |  |  |
|-----------------------------------------|---------------------------------|---------------------------|---------------------|-----------------------|--|--|
| Create New Itinerary     2              | Available Itineraries 3 Expens  | es & Adjustments          |                     |                       |  |  |
| Assigned Itineraries                    |                                 |                           |                     |                       |  |  |
| Edit Unassign                           |                                 |                           |                     |                       |  |  |
| Departure City                          | Date and Time 🔺                 | Arrival City              | Date and Time       | Arrival Rate Location |  |  |
| Itinerary: Charlotte, NC - 3/12-3/15/22 |                                 |                           |                     |                       |  |  |
| Montgomery, Alabama                     | 03/12/2022 08:00 AM             | Charlotte, North Carolina | 03/12/2022 05:00 PM | MECKLENBURG COUNTY,   |  |  |
| Charlotte, North Carolina               | 03/15/2022 08:00 AM             | Montgomery, Alabama       | 03/15/2022 03:00 PM | MONTGOMERY COUNTY,    |  |  |
| Available Itineraries                   | V Delete Assign                 |                           |                     |                       |  |  |
| Departure City                          | Date and Time 🔺                 | Arrival City              | Date and Time       | Arrival Rate Location |  |  |
| No Available Itineraries Found          |                                 |                           |                     |                       |  |  |
|                                         |                                 |                           |                     | << Previous Next >>   |  |  |

The next screen will allow you to select individual meals that were provided by a conference.

NOTE: If personal days were added to the beginning or ending of the trip, only notate the dates that would have been for business travel had you departed or returned without taking personal time. The first and last day of business travel only qualify for 75% of CONUS. If personal days were taken in the middle of the business trip, you can select the row to exclude the entire day from the CONUS calculation. See the **Travel Allowance Itinerary** job aid for more information regarding personal time.

#### Select Create Expenses.

| Travel Allowances For R | Report: Charlotte, NC - 3/12         | -3/15/22             |                |                 | □ ×                    |
|-------------------------|--------------------------------------|----------------------|----------------|-----------------|------------------------|
| 1 Create New Itinerary  | 2 Available Itineraries              | Expenses & Adjustmer | its            |                 |                        |
| Show dates from         | to                                   | Go                   |                |                 |                        |
| Exclude   All           | Date/Location A                      | Breakfast Provided   | Lunch Provided | Dinner Provided | Allowance              |
|                         | 03/12/2022<br>Charlotte, North Carol |                      |                |                 | \$42.00                |
|                         | 03/13/2022<br>Charlotte, North Carol |                      |                |                 | \$58.00                |
|                         | 03/14/2022<br>Charlotte, North Carol |                      |                |                 | \$56.00                |
|                         | 03/15/2022<br>Charlotte, North Carol |                      |                |                 | \$42.00                |
|                         |                                      |                      |                |                 |                        |
|                         |                                      |                      |                | << Previous     | Create Expenses Cancel |

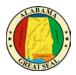

### TRAVEL CARD CHARGES

If you have travel card charges, select Add Expense.

| Manage Expenses View Transactions Process Reports                              |
|--------------------------------------------------------------------------------|
| Charlotte, NC - 8/1-8/5/22 \$0.00     Image: Submit Report       Not Submitted |
| Report Details 🗸 Print/Share 🗸 Manage Receipts 🗸 Travel Allowance 🗸            |
| REQUEST<br>Approved<br>\$4,832.00                                              |
| Add Expense Edit Delete Copy Allocate Combine Expenses Move to V               |
| No Expenses<br>Add expenses to this report to submit for reimbursement.        |

A new window will appear. Select the tab for **Available Expenses**, in order to view charges from the AL-VISA.

| Payment Type ↑↓ | Expense Type ↑↓ | Vendor Details ↑↓                                             | Date≡      | Amount↑↓   |
|-----------------|-----------------|---------------------------------------------------------------|------------|------------|
| *AL-VISA        | Transit Costs   | TAXI SVC<br>WASHINGTON<br>Washington, District<br>of Columbia | 02/25/2020 | \$18.93    |
| *AL-VISA        | Hotel           | FLORIDAYS<br>RESORT ORLAN<br>Orlando, Florida                 | 02/20/2020 | \$1,012.50 |

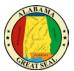

NOTE:

State travel card charges will have \*AL-VISA as the payment type. If the expense line indicates "Pending Card Transaction" then the posted charge has not imported from the bank yet. Please wait for the \*AL-VISA notation on the line before adding to an expense report.

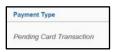

A receipt image will be visible on expense lines that have receipts or e-receipts attached.

| Rec  | eipt↑↓ | Payment Type ↑↓ |
|------|--------|-----------------|
| 10.0 | 1.11   | *AL-VISA        |
|      |        | *AL-VISA        |
|      |        | *AL-VISA        |

If a travel itinerary is the only item imported from the airline carrier or rental car provider, it will have an "Estimated" amount in that column.

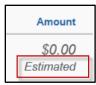

Select the charges that relate to the travel event, then click **Add to Report**.

| ailab    | 3<br>Ile Expenses | +<br>Create New Expe | ense                                                          |            |            |
|----------|-------------------|----------------------|---------------------------------------------------------------|------------|------------|
| <b>v</b> | Payment Type ↑↓   | Expense Type ↑↓      | Vendor Details ↑↓                                             | Date 🗐     | Amount↑↓   |
|          | *AL-VISA          | Transit Costs        | TAXI SVC<br>WASHINGTON<br>Washington, District<br>of Columbia | 02/25/2020 | \$18.93    |
|          | *AL-VISA          | Hotel                | FLORIDAYS<br>RESORT<br>ORLAN<br>Orlando, Florida              | 02/20/2020 | \$1,012.50 |
|          | *AL-VISA          | Transit Costs        | LYFT *RIDE SAT<br>6AM                                         | 02/15/2020 | \$42.79    |
|          |                   |                      |                                                               |            |            |

The transactions are pulled into the expense report and ready for additional information to be entered. Be sure the Expense Type is correct and that receipts are available for all charges. Note: The Agency Booking Fee does not require a receipt.

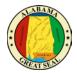

#### EXPENSE TYPES

If an Expense Type imports into Concur incorrectly or with an error, the traveler may change the selection by using the drop-down provided on each line.

| ← → Tra              | nsit Costs \$ | 518.93 💼       |             |
|----------------------|---------------|----------------|-------------|
| 02/25/2020   TAXI SV | C WASHINGTON  | Corporate Card |             |
| Details              | Itemizations  |                |             |
| & Attendees (1)      | Allocate      | *              | Required fi |
| Expense Type *       |               |                |             |
| Transit Costs        |               |                |             |
| Hotel                |               |                |             |
| Agency Booking Fees  |               |                |             |
| Transit Costs        |               |                |             |

If the expense type you need is not available, make sure the correct Report Policy is being referenced on the expense report. This can be checked by clicking the **Report Details** dropdown and selecting **Report Header**.

|   | Seattle, WA - 9/6-9/11/19 \$1,610.20             |    |                 |                         |  |  |  |  |
|---|--------------------------------------------------|----|-----------------|-------------------------|--|--|--|--|
|   | Pending Cost Object Approval                     |    |                 |                         |  |  |  |  |
|   | Report Details V Print/Share V Manage Receipts V |    |                 |                         |  |  |  |  |
|   | Report                                           | •  |                 |                         |  |  |  |  |
|   | Report Header                                    | 11 | Remaining       |                         |  |  |  |  |
| ſ | Report Totals                                    | 11 | \$3,811.05      |                         |  |  |  |  |
|   | Report Timeline                                  |    |                 |                         |  |  |  |  |
|   | Audit Trail                                      |    |                 |                         |  |  |  |  |
|   | Allocation Summary                               |    | Payment Type ↑↓ | Expense Type ↑↓         |  |  |  |  |
|   | Linked Add-ons                                   |    |                 |                         |  |  |  |  |
|   | Manage Requests                                  | •  | *AL-VISA        | Conference Registration |  |  |  |  |

The expense report should either reference **\*AL-Out of State** or **\*AL-In State**, depending on the exact travel event. If this field is incorrect, the report will need to be deleted. The expense report pulls the policy referenced on the Request, so if the wrong policy was entered on the Request, you will need to submit a new Request for approval using the correct policy.

| R                                   | Report Header |  |  |  |  |
|-------------------------------------|---------------|--|--|--|--|
| Charlotte, NC - 8/1-8/5/22   \$0.00 |               |  |  |  |  |
|                                     |               |  |  |  |  |
|                                     |               |  |  |  |  |
|                                     | Policy        |  |  |  |  |

If the policy on the Report Header is **\*AL-Expense Rpt w/o Request**, then you have created your expense report without a Request. You need to delete the existing expense report and access the approved Request in the Request module in order to create the expense report. See the <u>Link Request to Expense</u> section of this job aid to assist with this process.

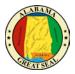

#### EXPENSE TYPE DETAILS

| 02/20/20   |                                | AYS RESORT ORLAN |          | rporate Card        |                  |
|------------|--------------------------------|------------------|----------|---------------------|------------------|
|            | Details                        | Itemizations     |          |                     |                  |
| <b>8</b> A | Attendees (1)                  |                  |          |                     |                  |
|            |                                |                  |          |                     | * Required field |
| Ċ          | ise Type *                     |                  |          |                     |                  |
| Hot        |                                |                  |          |                     | ľ                |
|            | -in Date*                      |                  |          | Check-out Date*     | Nights:          |
| 08/0       | 01/2022                        |                  |          | 08/05/2022          | 4                |
| Transi     | action Date                    |                  | _        | Business Purpose    |                  |
| 02/2       | 20/2020                        |                  |          |                     |                  |
| Vendo      | и                              |                  |          | Enter Vendor Name   |                  |
| FLO        | DRIDAYS RESC                   | ORT ORLAN        | <b>~</b> | FLORIDAYS RESORT OF | RLAN             |
| City of    | f Purchase *                   |                  |          | Payment Type        |                  |
| 6          | <ul> <li>Orlando, F</li> </ul> | lorida           |          | *AL-VISA            |                  |
| Amou       | nt                             |                  |          | Currency            |                  |
| 1.0        | 12.50                          |                  |          | US, Dollar          |                  |
| Reque      | est *                          |                  |          |                     |                  |
| 03/        | 12/2022, \$1,000               | ).00 - Charlotte | ~        |                     |                  |
| Comm       | nent                           |                  |          |                     |                  |
|            |                                |                  |          |                     |                  |
|            |                                |                  |          |                     |                  |
|            |                                |                  |          |                     | 10               |
|            |                                |                  |          |                     |                  |

• **Expense Type** – State travel card transactions will already have an expense type selected. Be sure the expense type is accurate based on the charges. Edits can be made by selecting another option from the drop-down menu.

*NOTE: The Hotel expense type will require the check-in and check-out dates.* 

- **Transaction Date** This field will default if a loaded credit card transaction is selected.
- **Business Purpose** This field may be required based on agency policy.
- Vendor This field will default if a loaded credit card transaction is selected.
- **City of Purchase** Enter the city the purchase took place.
- **Payment Type** If a loaded credit card transaction is selected, AL-VISA will default.
- Amount The amount of the card charge will be in this field.
- **Request** This field shows the amount that was approved on the Request. If more than one line item was entered on the Request, make a selection from the drop-down and save any changes. *NOTE: This field is necessary to show the amounts that were approved on the Request. If this field is not visible, make sure the correct Expense Type is selected on the line. Otherwise, contact your agency Concur office to find out options if the expense was not approved on the Request.*

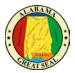

# EXPENSES PAID WITH PERSONAL FUNDS

Any business expenses that were not paid with the State's travel card will need to be manually entered. *NOTE: The state travel card should be used for airfare, hotel, rental car, conference registration, transit costs, etc.* 

You may do so by selecting Add Expense.

| Manage Expenses View Transactions Process Reports                                                      |  |  |  |  |  |  |  |  |  |
|----------------------------------------------------------------------------------------------------|--|--|--|--|--|--|--|--|--|
| Charlotte, NC - 8/1-8/5/22 \$0.00       Image: Submit Report         Not Submitted       Submit Report |  |  |  |  |  |  |  |  |  |
| Report Details V Print/Share V Manage Receipts V Travel Allowance V                                    |  |  |  |  |  |  |  |  |  |
| REQUEST<br>Approved<br>\$4,832.00                                                                      |  |  |  |  |  |  |  |  |  |
| Add Expense Edit Delete Copy Allocate Combine Expenses Move to V                                       |  |  |  |  |  |  |  |  |  |
| No Expenses<br>Add expenses to this report to submit for reimbursement.                                |  |  |  |  |  |  |  |  |  |

A new window will appear. Select the tab for **Create New Expense**, in order to view a menu of expense types to select from.

| 0 +<br>Vailable Expenses Create New Expense       |   |
|---------------------------------------------------|---|
| Search for an expense type                        |   |
| Recently Used Transit Costs Parking - Hotel Hotel | Í |
| Miscellaneous<br>Rental Car                       |   |
| Hotel                                             |   |

- **Expense Type** This field will default if you manually select an expense type.
- **Transaction Date** Enter the date of the charge supported by the receipt.
- **Business Purpose** This field may be required based on agency policy.
- **Vendor** Enter the vendor information supported by the receipt.
- **City of Purchase** Enter the city the purchase took place.
- **Payment Type** If personal funds were used, select Cash.
- **Amount** Enter the amount of the reimbursement.
- **Request** This field shows the amount that was approved on the Request. If more than one line item was entered on the Request, make a selection from the drop-down and save any changes.

NOTE: This field is necessary to show the amounts that were approved on the Request. If this field is not visible, make sure the correct Expense Type is selected on the line. Otherwise, contact your agency Concur office to find out options if the expense was not approved on the Request.

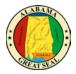

### **ITEMIZING HOTEL STATEMENT**

When keying a hotel reimbursement, a red alert will be visible until the expense is itemized. Either select the "View" hyperlink next to the alert or click in the expense line in order to open the expense for more details.

|  | Alerts †↓   | Recelpt †↓     | Payment Type ↑↓               | Expense Type †↓        | Vendor Detalls †↓                          |
|--|-------------|----------------|-------------------------------|------------------------|--------------------------------------------|
|  | 0           |                | *AL-VISA                      | Hotel<br>Attendees (1) | FLORIDAYS RESORT ORLAN<br>Orlando, Florida |
|  | Alerts      | 9              |                               | ×                      |                                            |
|  | <b>9</b> It | emizations are | required for this entry. View |                        |                                            |

Enter the **Check-in Date**. The Check-out Date will default to the transaction date on the expense tab, which should also default from the bank transaction that imported into Concur. The number of nights will automatically calculate.

| De          | ails         | Itemizations |   |                       |            |
|-------------|--------------|--------------|---|-----------------------|------------|
| 🕹 Atter     | idees (1)    |              |   |                       |            |
|             |              |              |   |                       | * Required |
| Expense T   | ype *        |              |   |                       |            |
|             |              |              |   |                       |            |
| Check-in D  |              |              |   | Check-out Date *      | Nights:    |
|             |              |              |   |                       | 4          |
| Transactio  |              |              |   | Business Purpose      |            |
| 02/20/2     | 020          |              |   |                       |            |
| Vendor      |              |              |   | Enter Vendor Name     |            |
| FLORI       | DAYS RESC    | ORT ORLAN    | ~ | FLORIDAYS RESORT ORLA | N          |
| City of Pur | chase *      |              |   | Payment Type          |            |
| (⊛ ∽        | Orlando, F   | lorida       |   | *AL-VISA              |            |
| Amount      |              |              |   | Currency              |            |
| 1,012.5     | 0            |              |   | US, Dollar            |            |
| Request *   |              |              |   |                       |            |
| 03/12/2     | 022, \$1,000 |              | ~ |                       |            |
| Comment     |              |              |   |                       |            |
|             |              |              |   |                       |            |
|             |              |              |   |                       |            |
|             |              |              |   |                       |            |

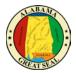

Next, click the **Itemization**s tab and the **Create Itemization** button.

| ← → Hotel \$1,012.50 🛍 |                                                      |                         |  |  |  |  |  |
|------------------------|------------------------------------------------------|-------------------------|--|--|--|--|--|
| 02/20/2020   FLORID    | 02/20/2020   FLORIDAYS RESORT ORLAN   Corporate Card |                         |  |  |  |  |  |
| Details                | Itemizations                                         |                         |  |  |  |  |  |
| Amount<br>\$1,012.50   | Itemized<br>\$0.00                                   | Remaining<br>\$1,012.50 |  |  |  |  |  |
| Create Itemization     | More Actions ~                                       |                         |  |  |  |  |  |
|                        | No Itemiz<br>Create itemizations for th              |                         |  |  |  |  |  |

Select the Expense Type associated with the charge on the hotel bill.

| Details              | Itemizations       |                         |    |
|----------------------|--------------------|-------------------------|----|
| Amount<br>\$1,012.50 | Itemized<br>\$0.00 | Remaining<br>\$1,012.50 |    |
| New Itemization      |                    |                         |    |
| Hotel                |                    |                         | ~] |
| Recently Used        |                    |                         |    |
| Hotel                |                    |                         |    |
| Transit Costs        |                    |                         |    |
| Rental Car           |                    |                         |    |
| Airfare              |                    | •                       |    |
|                      |                    | · · · · · ·             |    |

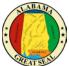

If the room rate and tax rates are the same each night, select **The Same Every Night**. If they differ each night, select **Not the Same**. Enter the **Room Rate** and **Room Tax(s)** amount for each night. **Note: These amounts should be** <u>per night</u> **amounts**. After entering the nightly amounts, select **Save Itemization**.

#### The Same Every Night

| Details                                                         | Itemizations       |                             |                   |  |  |  |  |  |
|-----------------------------------------------------------------|--------------------|-----------------------------|-------------------|--|--|--|--|--|
| Amount<br>\$1,012.50                                            | Itemized<br>\$0.00 | Rema<br>\$1,012             | -                 |  |  |  |  |  |
| New Itemization<br>Expense Type *                               |                    |                             |                   |  |  |  |  |  |
| Hotel                                                           |                    |                             | <b>~</b> ]        |  |  |  |  |  |
| Your hotel room rate was                                        |                    | 08/01/2022 - 08/05/2022 (Ni |                   |  |  |  |  |  |
| The Same Every Night Room Rate (per night) Room Tax (per night) |                    | Tax 2 (per night)           | Tax 3 (per night) |  |  |  |  |  |
| (Amounts in USD)                                                | (Amounts in USD)   |                             |                   |  |  |  |  |  |
| Save itemization                                                | Cancel             |                             |                   |  |  |  |  |  |

#### Not the Same

| Hotel          |                                    | Hotel    |                        |            |  |  |  |
|----------------|------------------------------------|----------|------------------------|------------|--|--|--|
| Entry Type:    | Recurring Itemization $\checkmark$ | 08/01    | 1/2022 - 08/05/2022 († | Nights: 4) |  |  |  |
| Your hotel roo | m rate was:                        |          |                        |            |  |  |  |
|                | The Same Every Nigh                | t        | Not th                 | e Same     |  |  |  |
| Date           | Room Rate                          | Room Tax | Tax 2                  | Tax 3      |  |  |  |
| 08/01/2022     |                                    |          |                        |            |  |  |  |
| 08/02/2022     |                                    |          |                        |            |  |  |  |
| 08/03/2022     |                                    |          |                        |            |  |  |  |
| 08/04/2022     |                                    | л́ —     | $\neg$                 |            |  |  |  |
|                | JSD)                               |          |                        |            |  |  |  |

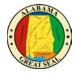

If there are other amounts that need to be itemized, such as Hotel Parking, there will be a Remaining Amount visible. Select the **Create Itemization** button.

| Details              | Itemizations         |                       |
|----------------------|----------------------|-----------------------|
| Amount<br>\$1,012.50 | Itemized<br>\$720.00 | Remaining<br>\$292.50 |
| Create Itemization   | More Actions 🗸       | · · · · · ·           |

Select the appropriate expense type from the available drop-down menu.

| Details             | Itemizations         |                       |      |
|---------------------|----------------------|-----------------------|------|
| Mount<br>\$1,012.50 | Itemized<br>\$720.00 | Remaining<br>\$292.50 |      |
| New Itemization     |                      | * Require             | d fi |
| Bearch for an expe  | ense type            |                       | ~    |
| 01. Hotel Expenses  |                      |                       |      |
| Hotel               |                      |                       |      |
| Hotel Tax           |                      |                       |      |
| Laundry             |                      |                       |      |
| Parking - Hotel     |                      |                       |      |
|                     |                      | <b>T</b>              |      |

Enter the amount per the hotel bill. If the charge is the same each night, click the box next to **Recurring Every Night**.

| Details                              | Itemizations         |                                  |
|--------------------------------------|----------------------|----------------------------------|
| Amount<br>\$1,012.50                 | Itemized<br>\$720.00 | Remaining     \$292.50           |
| New Itemization                      |                      | * Required field                 |
| Expense Type * Parking - Hotel       |                      | ~                                |
| Recurring Every Night                |                      | Transaction Date * 02/20/2020    |
| Business Purpose                     |                      | Vendor<br>FLORIDAYS RESORT ORLAN |
| City of Purchase<br>Orlando, Florida |                      |                                  |
| Amount*                              |                      | Currency<br>US, Dollar           |
| Personal Expense (do                 | not reimburse)       |                                  |

Once you have entered the charges, select **Save Itemization**.

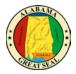

Repeat this process until all hotel charges are itemized.

| Details              | Itemizations           |
|----------------------|------------------------|
| Amount<br>\$1,012.50 | Itemized<br>\$1,012.50 |
| Create Itemization   | More Actions 🗸         |

If you are claiming CONUS rate and inadvertently charged something to your hotel bill, such as a meal, you will need to be sure the expense is marked as **Personal Expense**.

| Details                              | Itemizations         |                                             |            |
|--------------------------------------|----------------------|---------------------------------------------|------------|
| Amount<br>\$1,012.50                 | Itemized<br>\$920.00 | Remaining<br>\$92.50                        |            |
| New Itemization                      |                      | * Requ                                      | ired field |
| Miscellaneous                        |                      |                                             | ~          |
| Recurring Every Night                |                      | Transaction Date * 02/20/2020               |            |
| Business Purpose                     |                      | Enter Vendor Name<br>FLORIDAYS RESORT ORLAN |            |
| City of Purchase<br>Orlando, Florida |                      |                                             |            |
| Amount*<br>92.50                     |                      | Currency<br>US, Dollar                      |            |
| Personal Expense (do                 | not reimburse)       |                                             |            |
| Comment                              |                      |                                             | 1.         |
| Save Itemization                     | Cancel               |                                             |            |

Click Save Itemization.

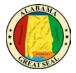

The itemizations will display by date, so they should reflect how charges are broken down per the hotel receipt.

|                 | Details          | Itemizations           |                  |
|-----------------|------------------|------------------------|------------------|
| Amoun<br>\$1,01 | -                | Itemized<br>\$1,012.50 | Remaining \$0.00 |
| Cre             | eate Itemization |                        |                  |
|                 | Date =           | Ехрепае Туре †↓        | Requested 1.     |
|                 | 02/16/2020       | Hotel                  | \$200.00         |
| D               | 02/16/2020       | Hotel Tax              | \$50.00          |
| D               | 02/17/2020       | Hotel                  | \$200.00         |
|                 | 02/17/2020       | Hotel Tax              | \$50.00          |
|                 | 02/18/2020       | Hotel                  | \$200.00         |
|                 | 02/18/2020       | Hotel Tax              | \$50.00          |
|                 | 02/19/2020       | Hotel                  | \$200.00         |
|                 | 02/19/2020       | Hotel Tax              | \$50.00          |
| D               | 02/20/2020       | Parking - Hotel        | \$12.50          |

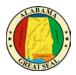

#### RECEIPTS

Each expense, except for the M&IE rate and Agency Booking Fees, will need a receipt attached. A yellow warning alert will be visible on each expense line requiring a receipt. There are two ways to access the screen to upload receipts.

#### **Receipt Icon**

Clicking the **Receipt** Icon will take you to the details of the expense and the option to **Upload Receipt Image** is to the right of the screen.

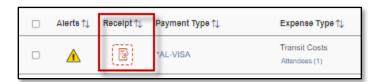

| Details Itemizations                                                                                                    |                                                                                                    |                      | Hide Receipt 🗐 |
|----------------------------------------------------------------------------------------------------|----------------------------------------------------------------------------------------------------|----------------------|----------------|
| Attendees (1) Allocate Expense Type * Transit Costs Transaction Date 02/25/2020 Vendor TAXI SVC WASHINGTON City of Purchase © Vashington, District of Colum Amount 18.93 | * Required field  Business Purpose  Enter Vendor Name  TAXI SVC WASHINGTON  Payment Type  *AL-VISA  Currency  US, Dollar | Upload Receipt Image |                |
| Comment Save Expense Cancel                                                                                                    |                                                                                                    |                      |                |

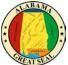

You can also click on the yellow warning alert to view the message, then click "**View**". A separate screen will pop up, giving you the option to **Upload Receipt Image** or add a **Missing Receipt Declaration**.

|                         | Alerts †↓        | Receipt ↑↓      | Payment Type ↑↓           | Expense Ty                    |       |
|-------------------------|------------------|-----------------|---------------------------|-------------------------------|-------|
|                         | Â                |                 | *AL-VISA                  | Transit Cost<br>Attendees (1) |       |
|                         | Alerts           | •               |                           | ×                             |       |
|                         | 🔺 Ye             | ou must attach  | a receipt image to this e | xpense View                   |       |
| Attach Receipt          |                  |                 |                           |                               | ×     |
|                         |                  |                 |                           |                               |       |
| Don't have a receipt? Y | fou'll need to a | create a missin | g receipt declaration     | issing Receipt Declaration    | 1     |
|                         |                  |                 |                           |                               | 9 I   |
|                         | _                |                 |                           |                               |       |
| <u>↑</u>                |                  |                 |                           |                               |       |
| Upload Re               |                  |                 |                           |                               |       |
| 5MB limit pe            |                  |                 |                           |                               |       |
|                         |                  |                 |                           |                               |       |
| -                       |                  |                 |                           |                               |       |
|                         |                  |                 |                           |                               |       |
|                         |                  |                 |                           |                               | Close |

The **Missing Receipt Declaration** can also be accessed under the "Manage Receipts" drop-down if the traveler is unable to provide the actual receipt. <u>This function is not available for delegates.</u> The traveler must complete the affidavit themselves since they are certifying that the amount is accurate.

| Charlotte, NC - 3                 | /12-3/15/22 \$1,031.43                            | BÞ |
|-----------------------------------|---------------------------------------------------|----|
| Report Details 🗸 Print/Share 🗸    | Manage Receipts 🗸 Travel Allowance 🗸              |    |
| REQUEST<br>Approved<br>\$2,546.00 | Manage Attachmente<br>Missing Receipt Declaration |    |

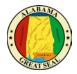

A list of all expenses requiring a receipt will be visible. Click next to the expense that needs the certification and select the **Accept & Create** button.

| Create | Create Receipt Declaration ×                                                                                                    |                                                                                                    |                        |                 |  |  |  |  |  |
|--------|----------------------------------------------------------------------------------------------------|----------------------------------------------------------------------------------------------------|------------------------|-----------------|--|--|--|--|--|
| -      | A receipt is required for this expense. If you are missing your receipt please use this missing receipt affidavit.<br>To create a Missing Receipt Declaration, select the expense(s) below that require a receipt. |                                                                                                    |                        |                 |  |  |  |  |  |
|        | Ехрепзе Туре ↑↓                                                                                                    | Vendor†↓                                                                                                    | Date =                 | Amount↑↓        |  |  |  |  |  |
|        | Transit Costs                                                                                                    | TAXI SVC WASHINGTON                                                                                                    | 02/25/2020             | \$18.93         |  |  |  |  |  |
|        | Hotel                                                                                                    | FLORIDAYS RESORT ORLAN                                                                                                    | 02/20/2020             | \$1,012.50      |  |  |  |  |  |
| 0      | the State of Alabama's b                                                                                                    | expense report contains legitimate state exp<br>penefit, and are allowable expenses as defin<br>the receipt applicable to this expense is in | ned by the State of Al |                 |  |  |  |  |  |
|        |                                                                                                    |                                                                                                    | Cancel                 | Accept & Create |  |  |  |  |  |

You may also attach any general information, such as the conference itinerary, by selecting **Manage Attachments** under the "Manage Receipts" dropdown. A separate screen will appear, allowing you to **Upload Report Level Attachment**.

*NOTE: If personal time is included in this trip, an explanation of dates and times must be included as an attachment to the expense report for auditing purposes.* 

*If an instate actual report is being submitted, be sure to attach the <u>Certification of Instate Travel</u> <u>Expenses Form</u> to the expense report.* 

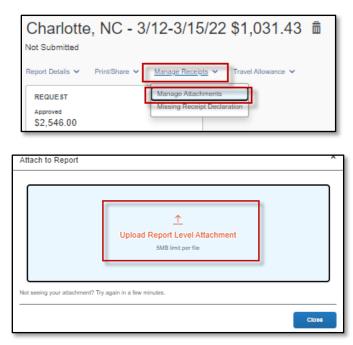

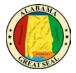

If receipts already exist in the report, you will have the option to "Append" the attachments and add additional receipts or documentation as necessary.

| :=   | 1           | of 1                                         | Q                     |                                                                                                    | _                                    | +                        |                   | •   | ĘЭ  |
|------|-------------|----------------------------------------------|-----------------------|----------------------------------------------------------------------------------------------------|--------------------------------------|--------------------------|-------------------|-----|-----|
|      |             |                                              | <b>M</b>              | 🕯 Hotel Montclei                                                                                                |                                      |                          |                   |     |     |
| V    |             |                                              | 22                    | 🛚 I Caa Mondaa                                                                                                  |                                      | :0353                    |                   |     |     |
|      |             |                                              |                       |                                                                                                    | Arrival                              | 12-09-21 12-11-21        |                   |     |     |
|      |             |                                              |                       |                                                                                                    | Cashier No.<br>Page No.<br>Folio No. | :515<br>:1 of 1          |                   |     |     |
|      |             |                                              |                       |                                                                                                    | Invoice No.                          | 24341627                 |                   |     |     |
|      |             |                                              |                       |                                                                                                    | Booking No.                          | 12-28-21                 |                   |     |     |
| ipts |             | Date Descrip                                 | dian                  |                                                                                                    | (                                    | 45.00                    | Credita           |     |     |
| C    |             | 12-09-21<br>12-09-21                         |                       |                                                                                                    |                                      | 209.00                   |                   |     |     |
|      |             | 12-09-21<br>12-09-21<br>12-09-21             |                       |                                                                                                    |                                      | 19.75<br>2.00<br>3.66    |                   |     |     |
|      |             | 12-10-21                                     | 1.44                  |                                                                                                    |                                      | 45.08<br>209.00<br>10.45 |                   |     |     |
|      |             | 12-10-21<br>12-10-21<br>12-10-21<br>12-10-21 |                       |                                                                                                    |                                      | 19.75                    |                   |     |     |
|      |             | 12-10-21<br>12-11-21                         |                       |                                                                                                    |                                      | 3.66                     | 579.88            |     |     |
|      |             |                                              |                       |                                                                                                    | Charges                              | 579.88                   |                   |     |     |
|      |             |                                              |                       |                                                                                                    | Credita<br>Balance                   |                          | 0.00              |     |     |
| L    |             |                                              | ou had a pieasurab    | te charge my account for the total annuari du<br>ad and agrees to to total persecutivy listice to th<br>sharges | e event that the indu                | alel company or          |                   |     |     |
|      |             | HISTORIC HOTE<br>APARTHURA                   | 125                   |                                                                                                    |                                      | Raine                    |                   |     |     |
|      |             |                                              | orteleone (214 Rue Ru | oyale   New Cristens, LA 70130  Tele (504)                                                                      | 523-3341   Fax (56                   |                          |                   |     | - 1 |
|      |             |                                              |                       |                                                                                                    |                                      |                          |                   |     |     |
|      | <u>Dele</u> | <u>te</u>                                    | )                     | Append                                                                                                    |                                      |                          | 0 <sup>יי</sup> ם | pen |     |

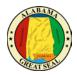

### PERSONAL EXPENSES

If a personal charge is made using the state travel card, the traveler should get the charge reversed as soon as possible. It is recommended that travelers pay close attention to receipts that are provided to make sure all charges are correct and business related. It is easier to get a charge corrected while on site, rather than weeks later over the phone. If a personal charge still comes through to Concur, it is the traveler's responsibility to reconcile that charge, so the bank is paid. If the personal charge is submitted on the expense report along with the CONUS and personal mileage claim, then the personal amount will be deducted from the money due the employee. If the employee is not due any reimbursement or if the reimbursement is not enough to cover the personal expense, then the agency must collect the funds from the employee and attach the cash receipt to the expense report before submitting to the Comptroller's Office. It is recommended that any card charges that occur during the actual travel event be submitted on the same expense report with the claim for CONUS, so there is a method to recoup any personal expenses that were charged to the State travel card.

NOTE: A travel card charge expense line that relates to a personal expense should be marked as personal if the employee is due a personal reimbursement on the same expense report (i.e., M&IE or mileage). If the traveler must pay the state directly for the personal charge, the expense line will not be marked as a personal expense, but a comment must be added to the line to explain the circumstances and to include the information regarding the repayment.

| Allocate       |                     |
|----------------|---------------------|
|                | * Description       |
|                | * Required fiel     |
|                | ~                   |
|                | Business Purpose    |
|                |                     |
|                | Enter Vendor Name   |
| <b>۲</b>       | TAXI SVC WASHINGTON |
|                | Payment Type        |
| trict of Colum | *AL-VISA            |
|                | Currency            |
|                | US, Dollar          |
|                |                     |

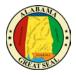

If a portion of a charge needs to be marked personal, this can be done by selecting the **Itemizations** tab on that expense line.

| Details            | Itemizations       |                      |
|--------------------|--------------------|----------------------|
| Amount<br>\$18.93  | Itemized<br>\$0.00 | Remaining<br>\$18.93 |
| Create Itemization | More Actions 🗸     |                      |

This will allow you to break out the expense into multiple lines, marking the amount that is not business related as personal. An example would be a traveler paying an UBER driver a tip over the allowable 20%. The excessive tip would be claimed as a personal expense.

| Details                        | Itemizations      |                                  |       |  |
|--------------------------------|-------------------|----------------------------------|-------|--|
| Amount                         | Itemized          | Remaining                        |       |  |
| \$18.93                        | \$10.00           | \$8.93                           |       |  |
| New Itemization                |                   |                                  |       |  |
| Attendees (1)                  | Allocate          |                                  |       |  |
|                                |                   | * Required                       | field |  |
| Expense Type *                 |                   |                                  |       |  |
| Transit Costs                  |                   |                                  | ۲.    |  |
| Transaction Date *             |                   | Business Purpose                 |       |  |
| 02/25/2020                     |                   |                                  |       |  |
| Vendor                         |                   | City of Purchase                 |       |  |
| TAXI SVC WASHI                 | NGTON             | Washington, District of Columbia |       |  |
| Amount*                        |                   | Currency                         |       |  |
| 8.93                           |                   | US, Dollar                       |       |  |
| Personal Expense (d<br>Comment | io not reimburse) |                                  |       |  |
| Excessive Tip - Pe             | rsonal expense    |                                  |       |  |
|                                |                   |                                  |       |  |
|                                |                   |                                  | 1     |  |

| D                 | etails         | Itemizations        |                     |                    |
|-------------------|----------------|---------------------|---------------------|--------------------|
| Amount<br>\$18.93 | 3              | Itemized<br>\$18.93 | Remaining<br>\$0.00 | 9                  |
| Crea              | ite Itemizatio | n More Actions 🗸    |                     |                    |
|                   | Alerts 1↓      | Date —              | Ехрепае Туре ↑↓     | Requested 1↓       |
|                   |                | 02/25/2020          | Transit Costs       | \$10.00            |
|                   |                | 02/25/2020          | Transit Costs       | \$0.00<br>Personal |

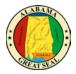

### ALLOCATIONS

Each expense can be allocated to different accounting templates by selecting the **Allocate** link within the expense line. *Note: Approvers in the workflow will have the capability to make adjustments to allocations as necessary.* 

| Details       | Itemizations |
|---------------|--------------|
| Attendees (1) | Allocate     |

Expenses can also be allocated as a group by clicking the box(es) on each expense line and selecting the **Allocate** button.

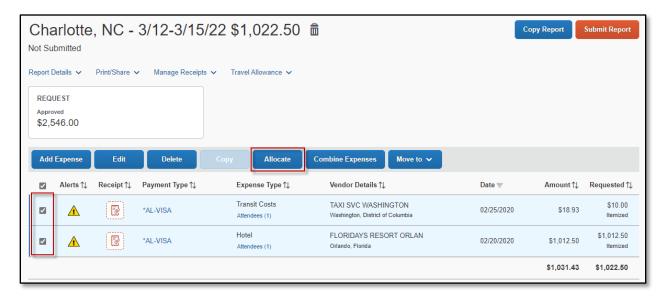

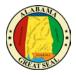

A screen will appear to allocate by either Percentage or Amount. Select **Add** button to add lines to allocate by.

| Allocate<br>Expenses: 10   \$1,022.50<br>Expenses marked as personal, or that your adm | ninistrator doesn't allow to be allocated, are not inclu | ided in the amount to be allocated. |                     |
|----------------------------------------------------------------------------------------|----------------------------------------------------------|-------------------------------------|---------------------|
| Amount<br>\$1,022.50<br>Default Allocation                                             | Amount                                                   | Allocated 100%<br>\$1,022.50        | Remaining 0% \$0.00 |
| Code<br>Default<br>Add Edit Remove                                                     | e Save as Favorite                                       |                                     |                     |

Enter information into the **Department**, **Accounting Group** and **Accounting Template** fields by either selecting **Text** or **Code**. Once information has been keyed, select **Save**.

*NOTE:* Adding allocations may add approval roles to the workflow of the document.

| Add Allocation       |                           | x                |
|----------------------|---------------------------|------------------|
| +<br>New Allocation  | ★<br>Favorite Allocations |                  |
|                      |                           | * Required field |
| Department *         | ANCE                      |                  |
| Text                 |                           | 2                |
| Code<br>Either       | omptroller.Fiscal Mgn     |                  |
| Viccounting rompiato | ) COMPTROLLER             | 3                |
| ·                    |                           |                  |
|                      |                           | Cancel Save      |

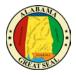

After the desired template(s) is added, you can allocate the expenses either by percent or amount, based on the selection that is made at the top of the screen. Click **Save** when done.

| Percent<br>Amount<br>\$1,022.50 | Amount                    | Attocated \$1,022.50<br>100% |                      | <ul> <li>Hermanning \$5.00</li> <li>0%</li> </ul> |        |                |
|---------------------------------|---------------------------|------------------------------|----------------------|---------------------------------------------------|--------|----------------|
| Default Allocation              |                           | 10070                        |                      | 0.0                                               |        |                |
| Code<br>Default                 |                           |                              |                      |                                                   |        | Percent %<br>0 |
| Add Cat                         | Himitine Save as Favorite |                              |                      |                                                   |        |                |
| Department 1                    | Accounting Group 1        | Accounting Template 1        | Code 🛝               |                                                   |        | Percent %      |
| FINANCE                         | Etf Budget Office         | Budget Office - ETF          | 010-0200.1010-UNE802 |                                                   |        | 100            |
|                                 |                           |                              |                      |                                                   | L      |                |
|                                 |                           |                              |                      |                                                   |        |                |
|                                 |                           |                              |                      |                                                   |        |                |
|                                 |                           |                              |                      |                                                   |        |                |
|                                 |                           |                              |                      |                                                   |        |                |
|                                 |                           |                              |                      |                                                   | Cancel | Seve           |

| Percent                     | Amount                   | Allocated 100%        |                      | C Remaining 0% |                       |
|-----------------------------|--------------------------|-----------------------|----------------------|----------------|-----------------------|
| \$1,022.50                  |                          | \$1,022.50            |                      | \$0.00         |                       |
| Default Allocation          |                          |                       |                      |                |                       |
| c <sub>ode</sub><br>Default |                          |                       |                      |                | Armount USD<br>\$0.00 |
| Add Kain                    | Barness Save as Favorite |                       |                      |                |                       |
| Department 1                | Accounting Group 1       | Accounting Template 1 | Code a.              |                | Amount USD            |
| FINANCE                     | Etf Budget Office        | Budget Office - ETF   | 010-0200.1010-UNEB02 |                | 1,022.50              |
|                             |                          |                       |                      |                | L                     |
|                             |                          |                       |                      |                |                       |
|                             |                          |                       |                      |                |                       |
|                             |                          |                       |                      |                |                       |
|                             |                          |                       |                      |                |                       |
|                             |                          |                       |                      |                |                       |
|                             |                          |                       |                      |                | Cancel Save           |

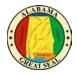

Once the allocations have been saved, an **Allocated** hyperlink will be visible on each accounting line. This allows the user to click and view the allocations that have been applied to the expense line.

| Add | Expense   | Edit       | Delete          | Copy Allocate                  | Combine Expenses Move to 🗸                              |            |          |                      |
|-----|-----------|------------|-----------------|--------------------------------|---------------------------------------------------------|------------|----------|----------------------|
|     | Alerts ↑↓ | Receipt †↓ | Payment Type ↑↓ | Expense Type ↑↓                | Vendor Details ↑↓                                       | Date 🗐     | Amount↑↓ | Requested ↑↓         |
|     | Δ         |            | *AL-VISA        | Transit Costs<br>Attendees (1) | TAXI SVC WASHINGTON<br>Washington, District of Columbia | 02/25/2020 | \$18.93  | \$10.00<br>Allocated |
|     |           |            |                 |                                | Allocated                                               |            |          | ×                    |
|     | Â         | Ð          | *AL-VISA        | Hotel<br>Attendees (1)         | Total Allocated<br>\$10.00                              |            |          |                      |
|     |           |            |                 |                                | Code ≞                                                  |            |          | Percent              |
|     |           |            |                 |                                | 010-0200.1010-UNEB02                                    |            | 48.      | 8997555              |
|     |           |            |                 |                                | 010-1242.917-UNCP01                                     |            | 51.      | 1002445              |
| SA  | P         |            |                 |                                |                                                         |            |          |                      |

An Allocation Summary is also available by selecting **Report Details** -> **Allocation Summary**.

| Allocation Summary                                                            | ×                   |
|-------------------------------------------------------------------------------|---------------------|
| Charlotte, NC - 3/12-3/15/22 \$1,022.50                                       |                     |
| The sum of allocation amounts may not exactly match the expense amount due to | o rounding.         |
| Code↑↓                                                                        | Amount <del>≡</del> |
| 010-1242.917-UNCP01<br>FINANCE - Comptroller.Fiscal Mgmt - COMPTROLLER        | \$522.50            |
| 010-0200.1010-UNEB02<br>FINANCE - Etf Budget Office - Budget Office - ETF     | \$500.00            |
|                                                                               | Close               |

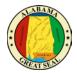

#### MILEAGE CALCULATOR

Select the **Personal Car Mileage** expense type from the list of available expense types.

| dd Expen                  | se             |                         |
|---------------------------|----------------|-------------------------|
| 0<br>Available E          | Expenses       | +<br>Create New Expense |
| Search fo                 | or an expen    | se type                 |
| Pass                      | ports/Visa Fee | s                       |
| ∧ 08. 0                   | ther           |                         |
| Confe                     | erence Registr | ation                   |
| Misce                     | ellaneous      |                         |
| Parki                     | ng - General/N | /letered                |
| Profe                     | ssional Dues   |                         |
| <ul> <li>Milea</li> </ul> | ge             |                         |
| Perso                     | onal Car Milea | ge                      |

Enter the points of travel and **Calculate Route**. Commute miles can be deducted from the calculation by clicking the **Deduct Commute** button. Select **Add Mileage to Expense** 

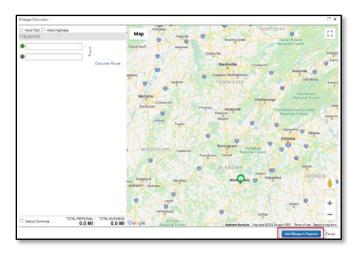

Enter the Transaction Date and select **Save Expense**.

| Details                           | Itemizations |                              |                    |   | Show Receipt        |
|-----------------------------------|--------------|------------------------------|--------------------|---|---------------------|
| Mileage Calculator Expense Type * | Allocat      | •                            | Transaction Date * |   | * Required fi       |
| Personal Car Mileage              |              |                              | ✓ MM/DD/YYYY       | ា |                     |
| From Location *                   |              | To Location *                | Payment Type       |   |                     |
| 100 N Union St, Mont              | gomery, A    | 200 West End Avenue, Nashvil | le, Cash           |   |                     |
| Comment                           |              |                              |                    |   |                     |
|                                   |              |                              | _6                 |   |                     |
| Distance *                        |              | Amount                       | Currency           |   | Reimbursement Rates |
| Disk2110E                         |              | 161.00                       | US, Dollar         |   |                     |
| 280                               |              |                              |                    |   |                     |

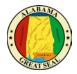

#### SUBMIT REPORT

Select **Submit Report** from the top right corner of the expense report.

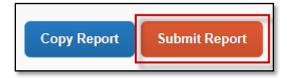

#### Select Accept & Continue.

| User Electronic Agreement                                                                                                    |
|----------------------------------------------------------------------------------------------------|
| <ul> <li>By clicking on the 'Accept &amp; Submit' button, I certify that:</li> <li>This is a true and accurate accounting of expenses incurred to accomplish official business for the Company and there are no expenses claimed as reimbursable which relate to personal or unallowable expenses.</li> <li>All required receipt images have been attached to this report.</li> <li>I have not received, nor will I receive, reimbursement from any other source(s) for the expenses claimed.</li> <li>In the event of overpayment or if payment is received from another source for any portion of the expenses claimed I assume responsibility for repaying the Company in full for those expenses.</li> </ul> |
| Cancel Accept & Continue                                                                                                    |

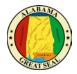

### **REPORT SUMMARY**

A summary of the expense report will display detailing all totals. This is a breakdown of the reimbursement to the traveler and the amount that will be sent to the bank to pay off the state travel card.

| Report Totals                                                   |                                                                   | ×                                 |
|-----------------------------------------------------------------|-------------------------------------------------------------------|-----------------------------------|
| Alerts: 4                                                       |                                                                   | ~                                 |
|                                                                 | Employe<br>\$1,390.20<br>Card (*AL-VISA)<br>Company               | ee Pays                           |
| Amount Total:<br>\$1,690.20<br>Less Personal Amount:<br>\$80.00 | Due Employee:<br>\$220.00<br>Amount Due (*AL-VISA):<br>\$1,390.20 | Owed Company:<br>\$0.00           |
| Requested Amount:<br>\$1,610.20                                 | Total Paid By Company:<br>\$1,610.20                              | Total Owed By Employee:<br>\$0.00 |
|                                                                 |                                                                   | Cancel Submit Report              |

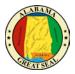

## **REPORT TIMELINE (APPROVAL WORKFLOW)**

Select the **Report Details** dropdown, then **Report Timeline** to see the routing of your expense report.

| Charlotte, NC - 8/1-8/5/22 \$25.<br>Pending Cost Object Approval           |                         |  |
|----------------------------------------------------------------------------|-------------------------|--|
| Report Details V Print/Share V Manage Receipts V                           |                         |  |
| Report<br>Report Header<br>Report Totals<br>Report Timeline<br>Audit Trail | Remaining<br>\$4,807.00 |  |
| Allocation Summary                                                         | Payment Type ↑↓         |  |
| Linked Add-ons<br>Manage Requests 💌                                        | Cash                    |  |